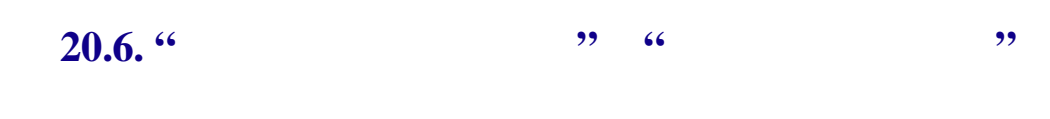

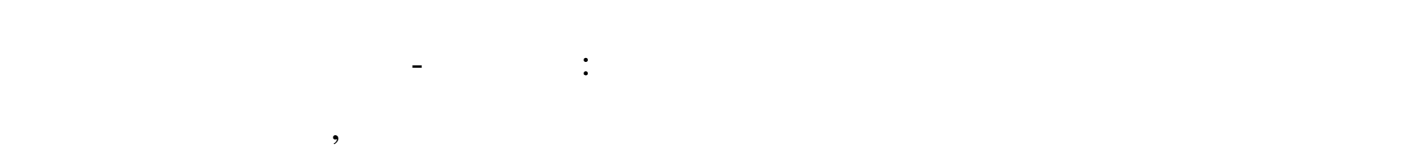

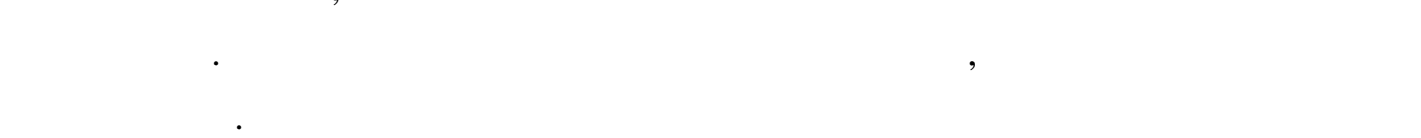

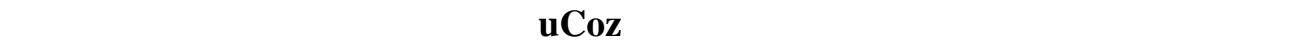

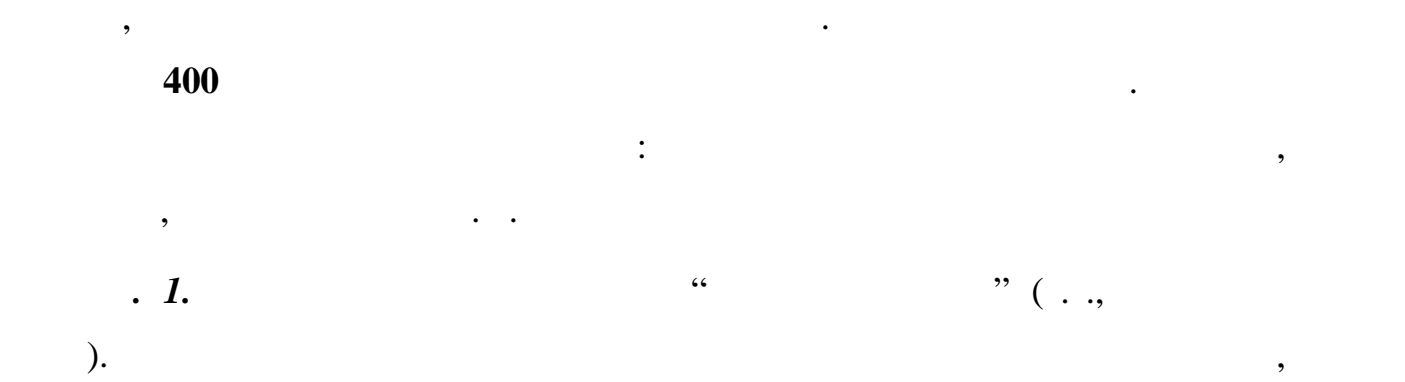

## , http://rap-xx-yy.ucoz.ru/admin/.

 $\mathbf{X} \mathbf{X}$  –  $\mathbf{X}$ ,  $\mathbf{X}$  ,  $\mathbf{Y}$   $\mathbf{Y}$   $\math$ 

результате откроется форма "**Вход в панель управления**".

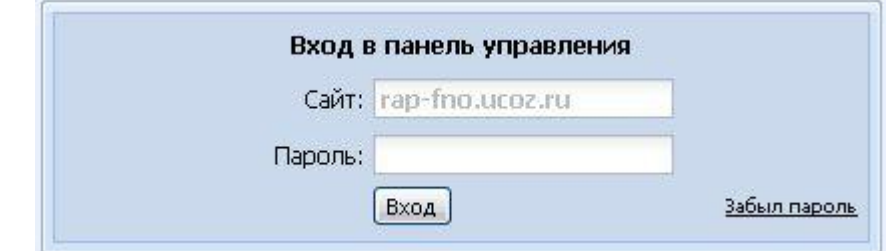

*римечание.* Приведенный на рисунке адрес сайта, конечно же, не будет

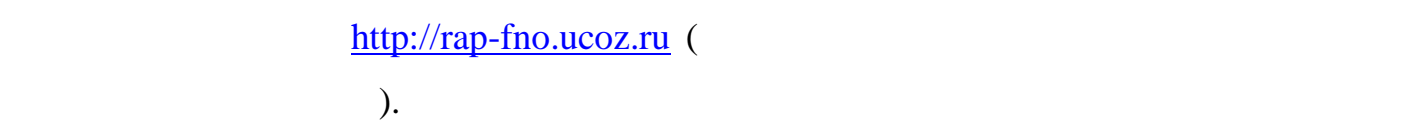

если все сли все сли все сли все сли все сли все сли все сли в сли все сли все сли все сли все сли все сли все<br>В появлении с приглашения с сли все сли все сли все сли все сли все сли все сли все сли все сли все сли все сл

**п. 2.** Наберите "пароль " и входите " и входите в паральтических компьютей" и в сайта.

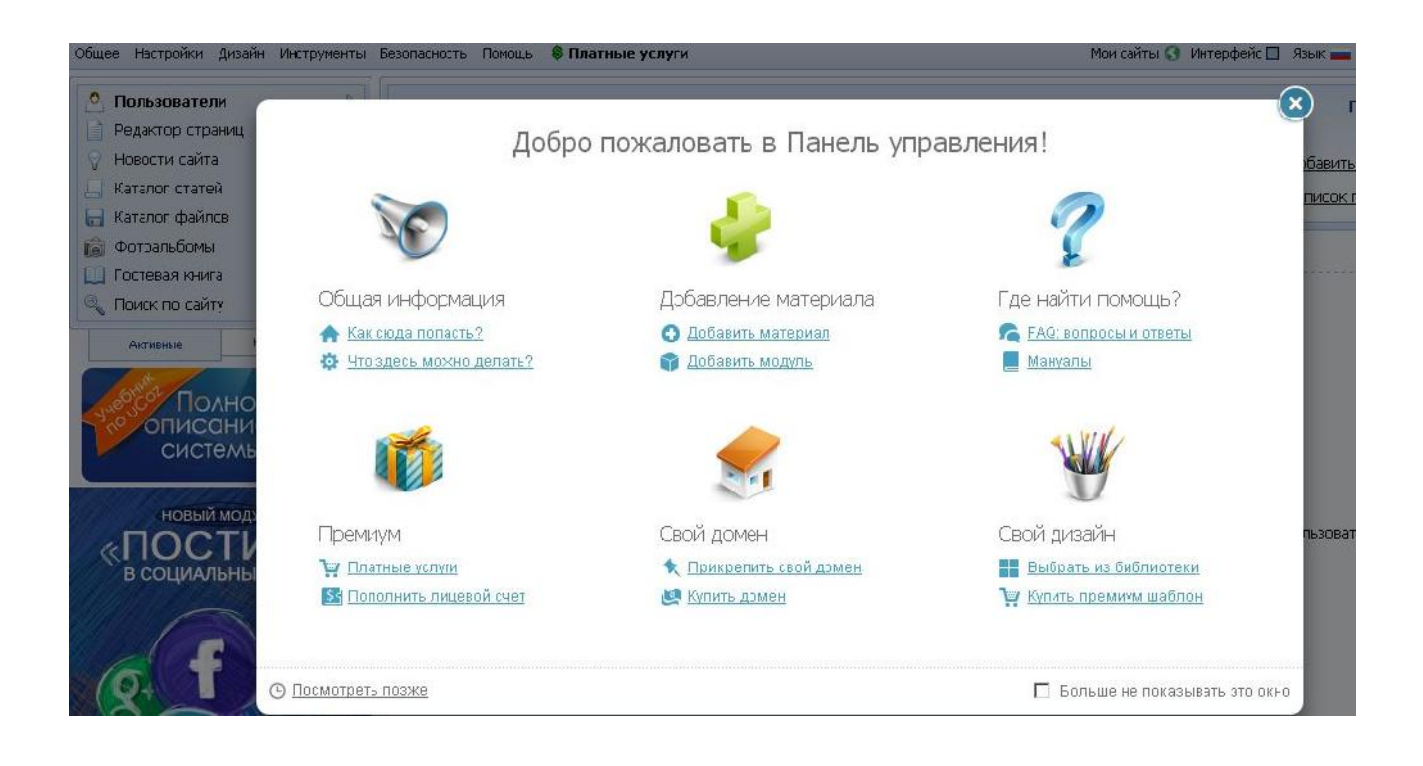

крестиком форму в фокусе, за которой скрывается сама **Панель**

**администрирования**.

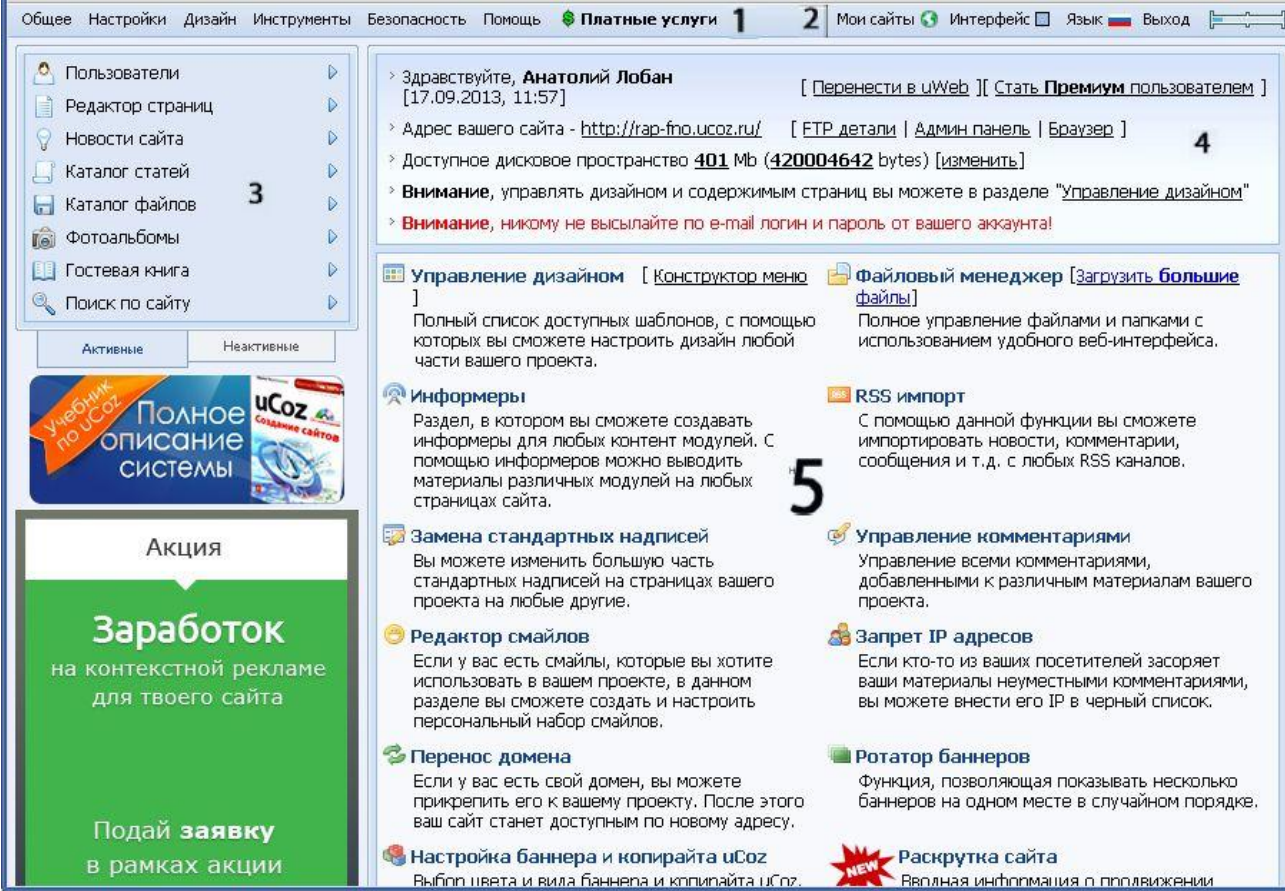

1. **- с** получить доступные получить доступные от совмести то не получить доступные от совмести то не получить доступные от совмести то не получить доступные от совмести то не получить доступные от совмести то не получить

практически ко всем возможностям, которые дает панель администрирования. Эта часть всегда остается на своем месте.

**Панель администрирования** можно условно разбить на пять частей.

2. *Информационная панель* - состоит из следующих элементов. • *Интерфейс -*тут можно выбрать цвет панели администрирования,

сделав ее, например, черной (как говорится, на вкус и цвет…).

• *Язык* - позволяет выбрать язык панели администрирования. Если ам удобнее работать на английском или арабском, смело выбирайте его. Язык на

сайте при этом не поменяется. • *Выход* - возвращает ас в форму ввода пароля. Всегда закрывайте

панель администрирования или выходите из нее после внесения изменений, если работаете не на своем личном компьютере.

• *Прямоугольник в самом уголке -* наведя курсор на этот элемент, увидите, сколько места на сайте на данный момент занято вашими файлами. Эта часть панели всегда остается на своем месте.

3. **Колонка с модулями**. Слева находится список активированных модулей. Щелкнув по названию модуля, вы перейдете к его индивидуальным

настройкам. С помощью ссылок внизу списка можно переключаться между **Активными Неактивными** модулями. Щелчком по стрелке справа от имени каждого модуля - открывается меню, получивается меню, по получивается меню, по получивается меню, по попасть с<br>В конкретный сразу в конкретный сразу в конкретный сразу в конкретный сразу в конкретный сразу в конкретный ср

раздел для управления модулем. Эта часть панели также всегда остается на своем месте. 4. **Панель с основными сведениями о сайте.** Тут выводятся базовые

данные: аше имя, адрес сайта, настройки для FTP-клиента, доступное место, а uCoz.

администрирования отведена под самые нужные и часто вызываемые под самые нужные  $\alpha$ 

5. **Основная панель.** Самая большая часть главной страницы панели

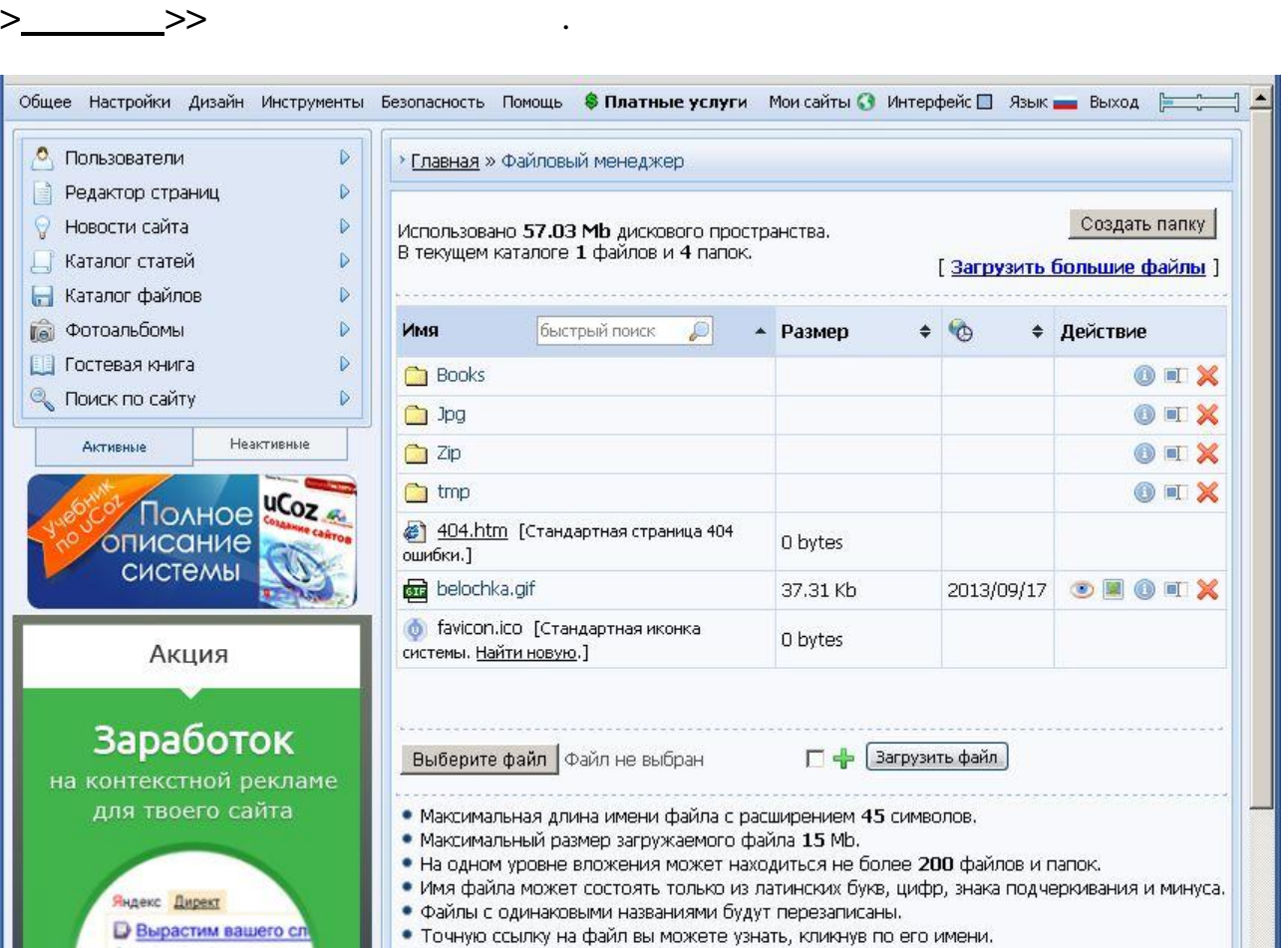

Почти все они дублируются в верхнем меню. Эта часть панели меняется при

**менеджеру** и кликните по ней. Должна открыться страница

переходе к разным функциям, именно тут отображаются их настройки.

*п. 3*. Найдите на **Основной панели** ссылку для перехода к **Файловому**

 $($ );

Информация о занятом месте, количестве папок и файлов отображается

Справа от файла или папки выводится панель, позволяющая

• просмотр файла - айл открывается в отдельном окне браузера

в шапке менеджера. Под ней располагается список файлов и папок. Напротив

каждого файла указывается его размер.

манипулировать с ними:

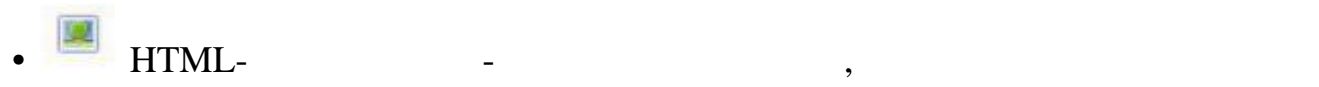

скопировать код для вставки изображения в шаблон:

## **<img src="http://rap-fno-xx-yy.ucoz.ru/image.gif" border="0" alt="" />**;  $\bullet$  ссылка к файлу или папке - от окошко, из которого  $\bullet$  $\frac{1}{2}$ 80  $\bullet$  (see Fig. ). The set of the set of the set of the set of the set of the set of the set of the set of the set of the set of the set of the set of the set of the set of the set of the set of the set of the set of the s вести новое имя файла (будьте осторожны с расширениями, если вы их просторожны с расширениями, если вы их просто поменяете, файл может перестать открываться); •  $HTML$ - $($ );  $\mathcal{P}(\mathcal{M})$ удаляется с сервера хостинга **без возможности восстановления**. **файл** внизу страницы. **П +** Загрузить файл Выберите файл | Файл не выбран *n n htmp,* $\frac{1}{2}$  **<b>***n n n n n n n n n n n n n n n n n n n n n n n n n n n n n n n n*

**Выберите файл,** откроется стандартное меню выбора файлов на компьютере.

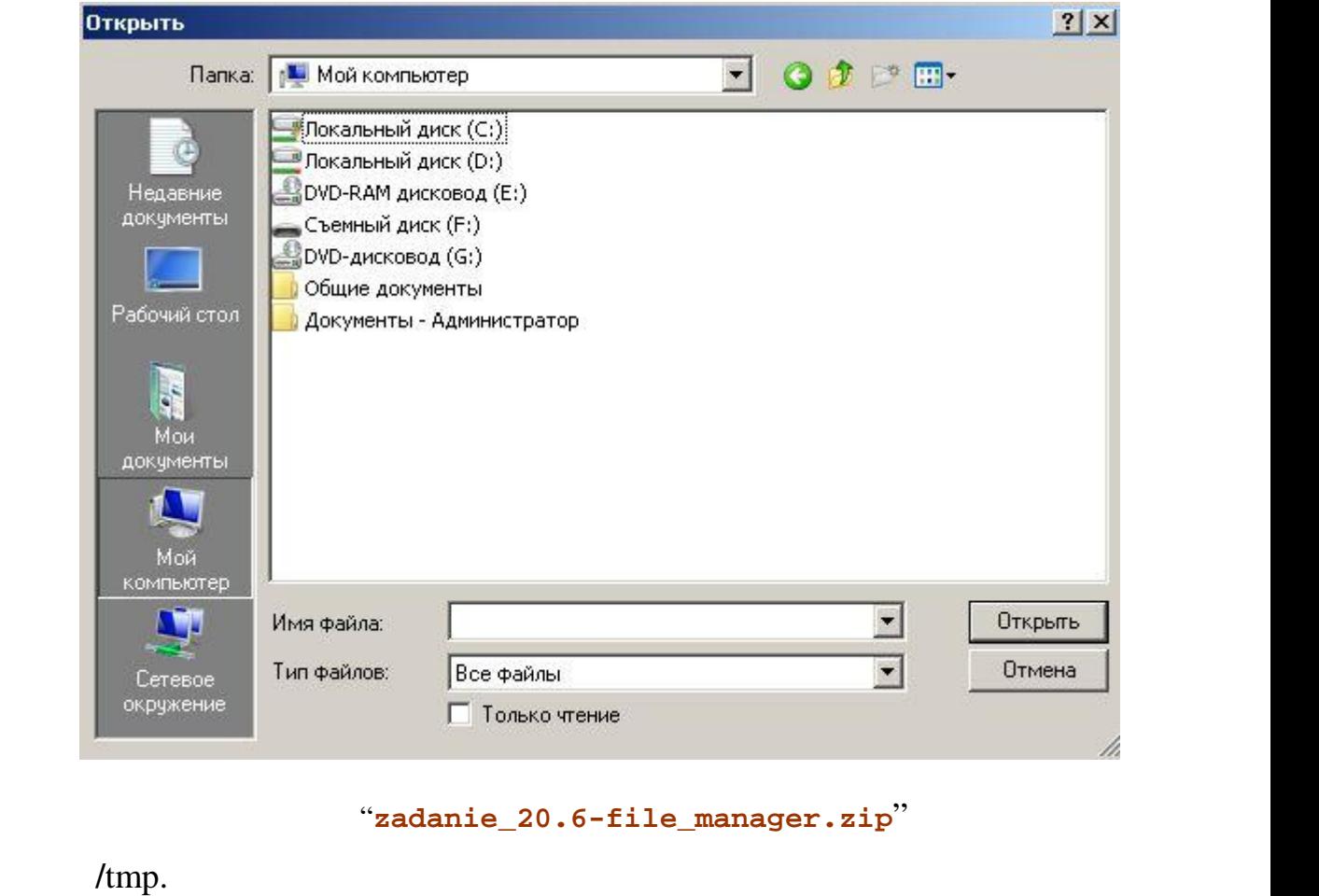

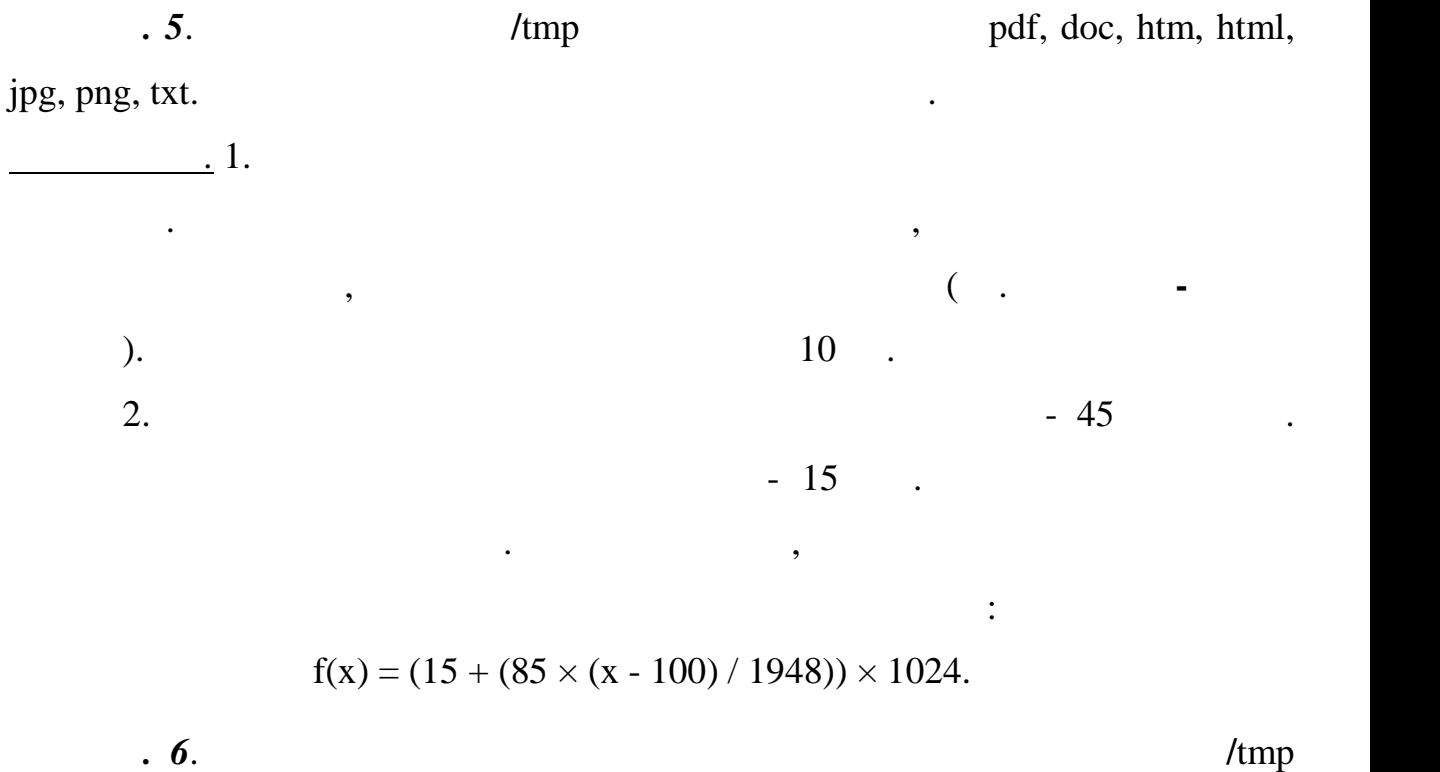

помощью сообщения на главной странице (так сделано по умолчанию, хотя

 $20.6.$ 

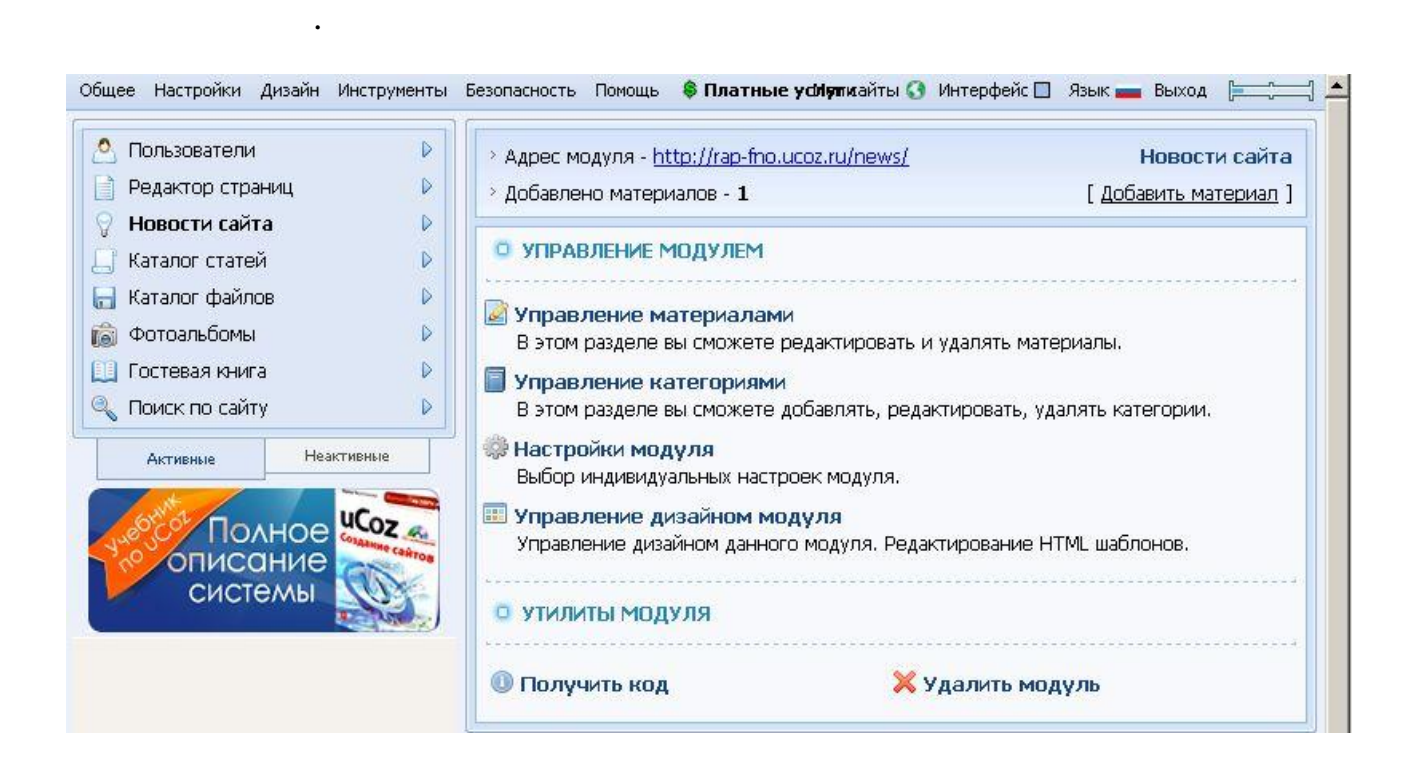

можно и перенастроить). Для чего щелкните в **Колонк с модулями** (слева на

панели находится список активированных модулей) по названию модуля

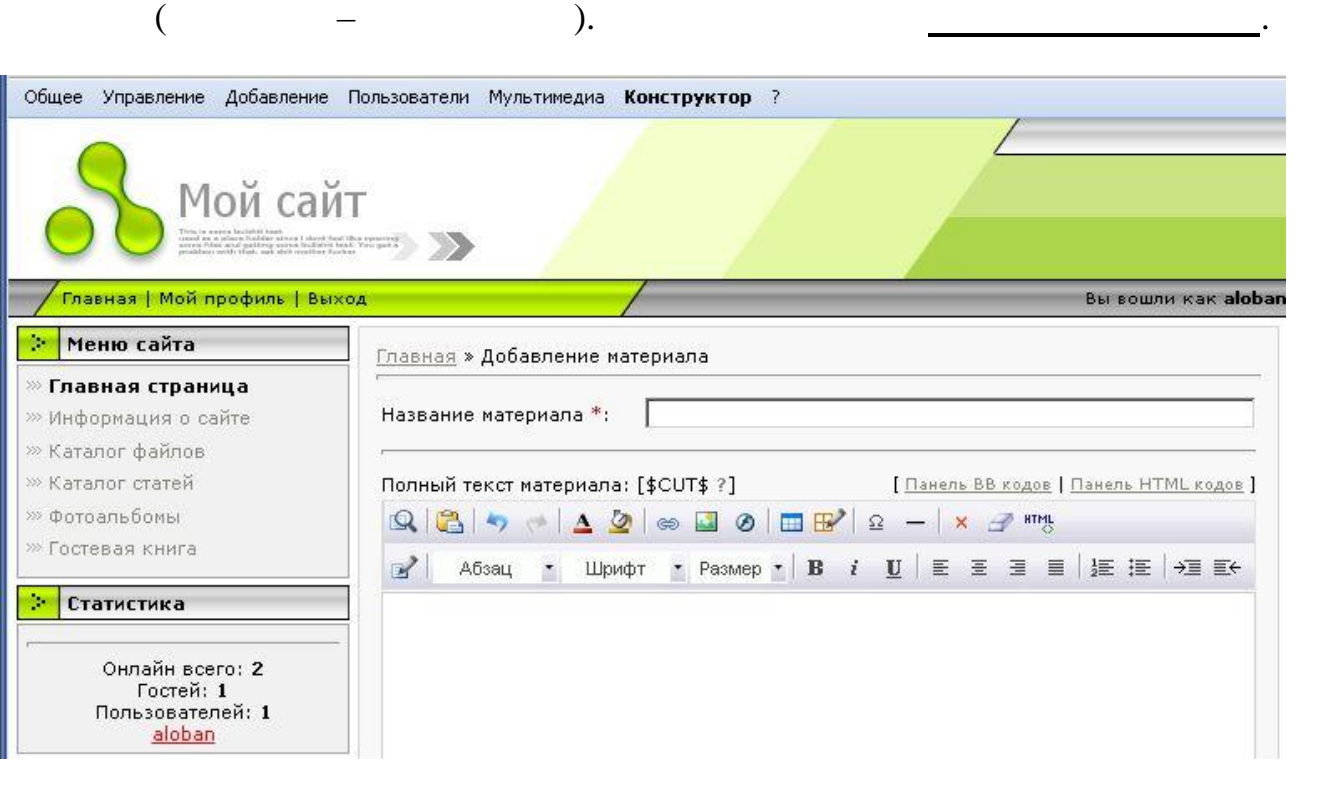

отредактируйте **олный текст материала**. При этом можно использовать

*п. 7*. Заполните поле **Название материала** и затем наберите и

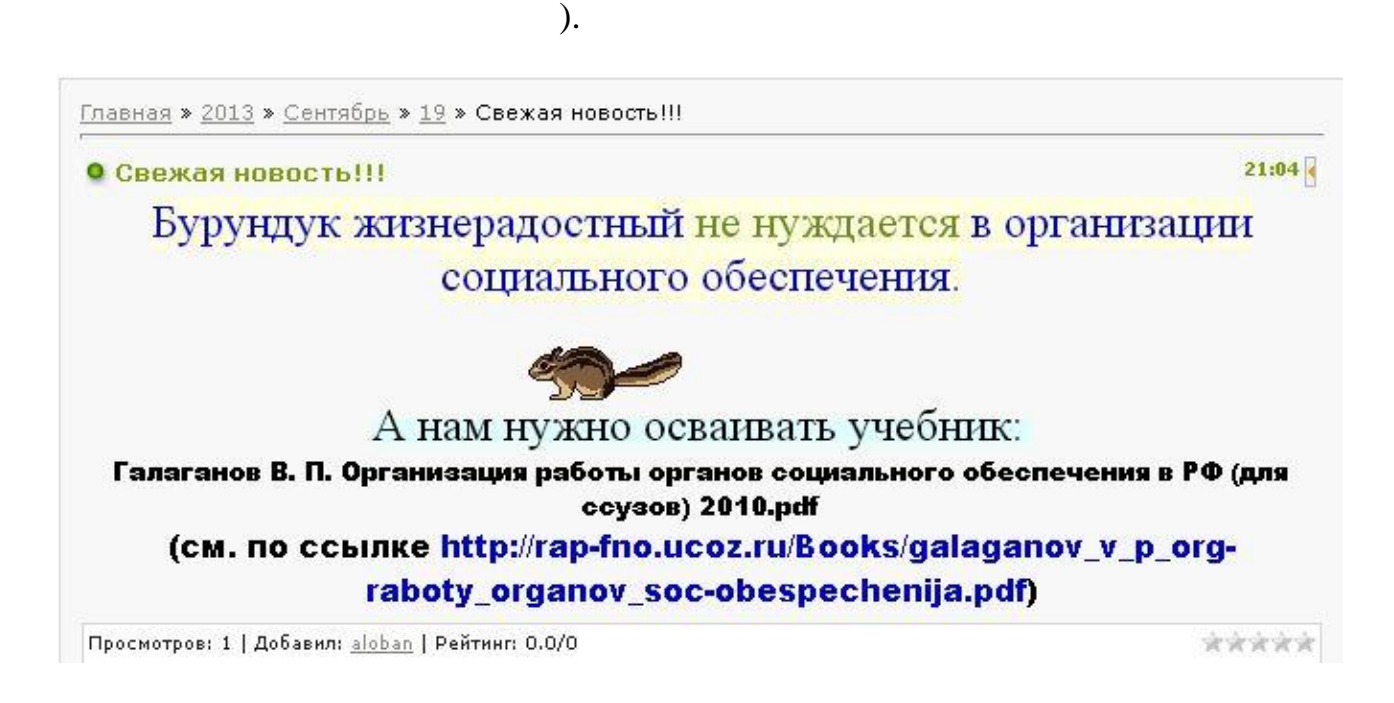

предлагаемые инструменты. Пример заполнения при $\overline{\mathbf{C}}$ 

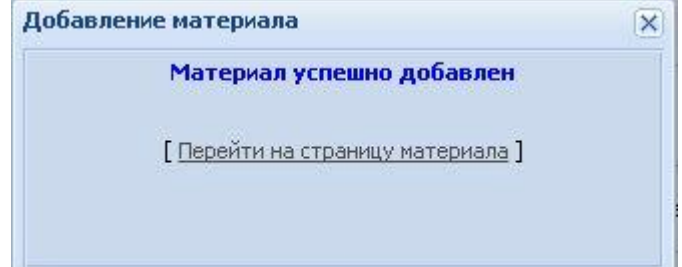

стала первой, а предыдущая новость сместилась вниз. Для чего перейти на

 $\Gamma$ 

страницы кнопку *Добавить* и увидеть сообщение о выполнении.

*Примечание.* После заполнения полей новости не забудьте нажать внизу

*п.* **8**.  $\blacksquare$ 

страницу материала.

в настройках Вы им это позволите). Кроме того, ведется рейтинг новостей. При

 $HTMI$ .

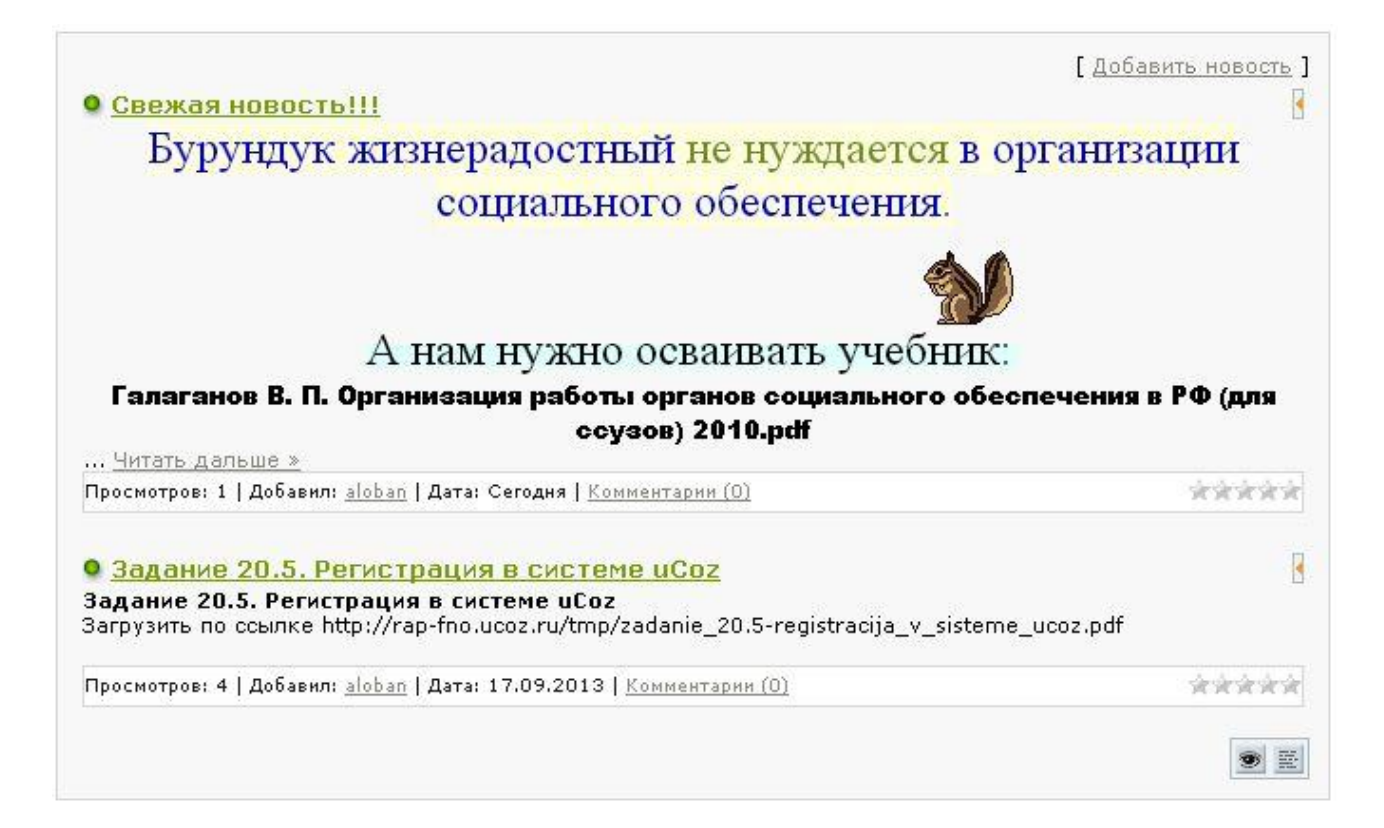

*п.* **9**. Созданный сайт предъявить предъявить предъявить предъявить предъявить предъявить предъявить предъявить предъявить на